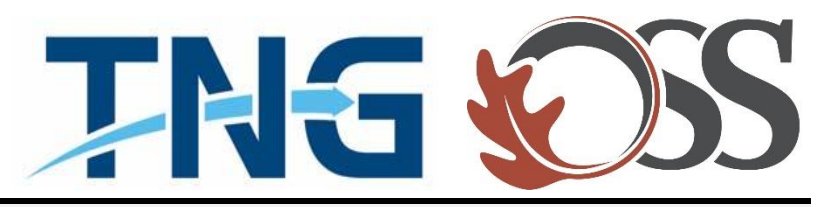

# **TNG | OSS**

# Information Services

*Service Desk Guides*

**Remove Corporate Email Account – Android**

## **Table of Contents**

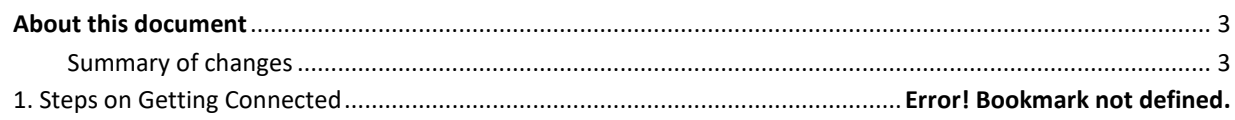

### <span id="page-2-0"></span>**About this document**

This document describes everything you need to know about how to remove your corporate email account from your mobile android device.

#### <span id="page-2-1"></span>**Summary of changes**

This section records the history of significant changes to this document. Only the most significant changes are described here.

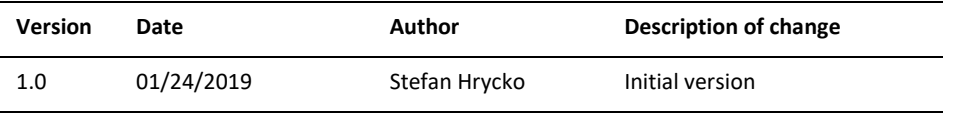

Where significant changes are made to this document, the version number will be incremented by 1.0. Where changes are made for clarity and reading ease only and no change is made to the meaning or intention of this document, the version number will be increased by 0.1.

#### Steps on removing your account

- 1. Swipe down the notification bar
- 2. Tap on the **"Settings"** App

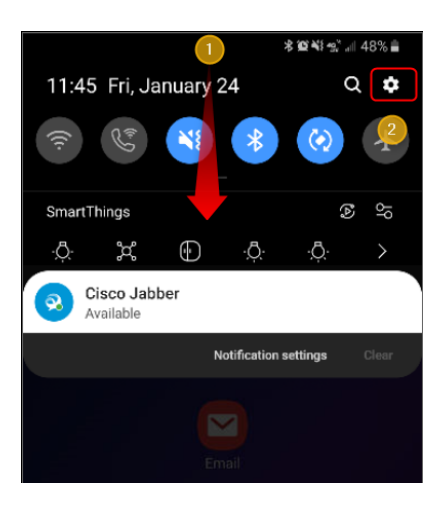

- 3. Scroll down and tap on **"Accounts and Backup"**
- 4. Tap on **"Accounts"**

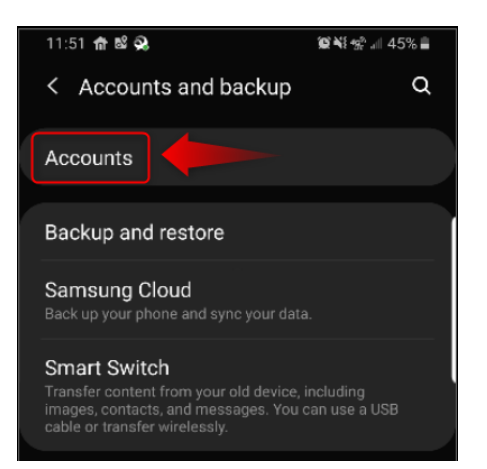

5. Scroll down and tap on your **TNG | OSS email account**

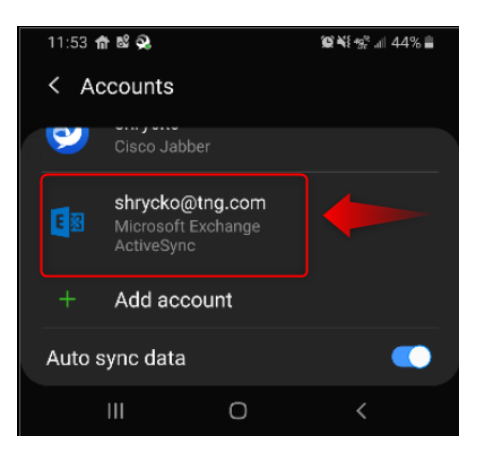

6. Tap on **"Remove Account"**

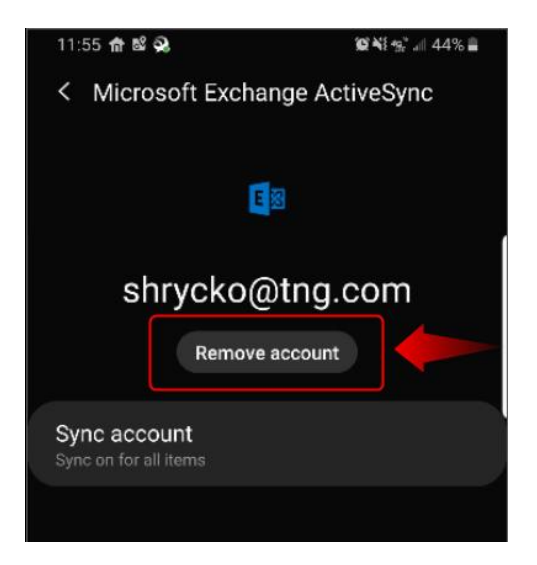

7. A pop up message will appear. Tap on **"Remove account"**

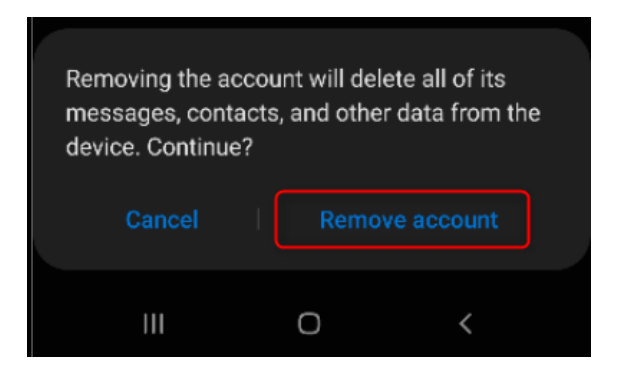

8. You have successfully removed your corporate email account